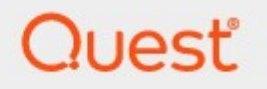

## Metalogix® Replicator 7.4

## **Evaluation Guide**

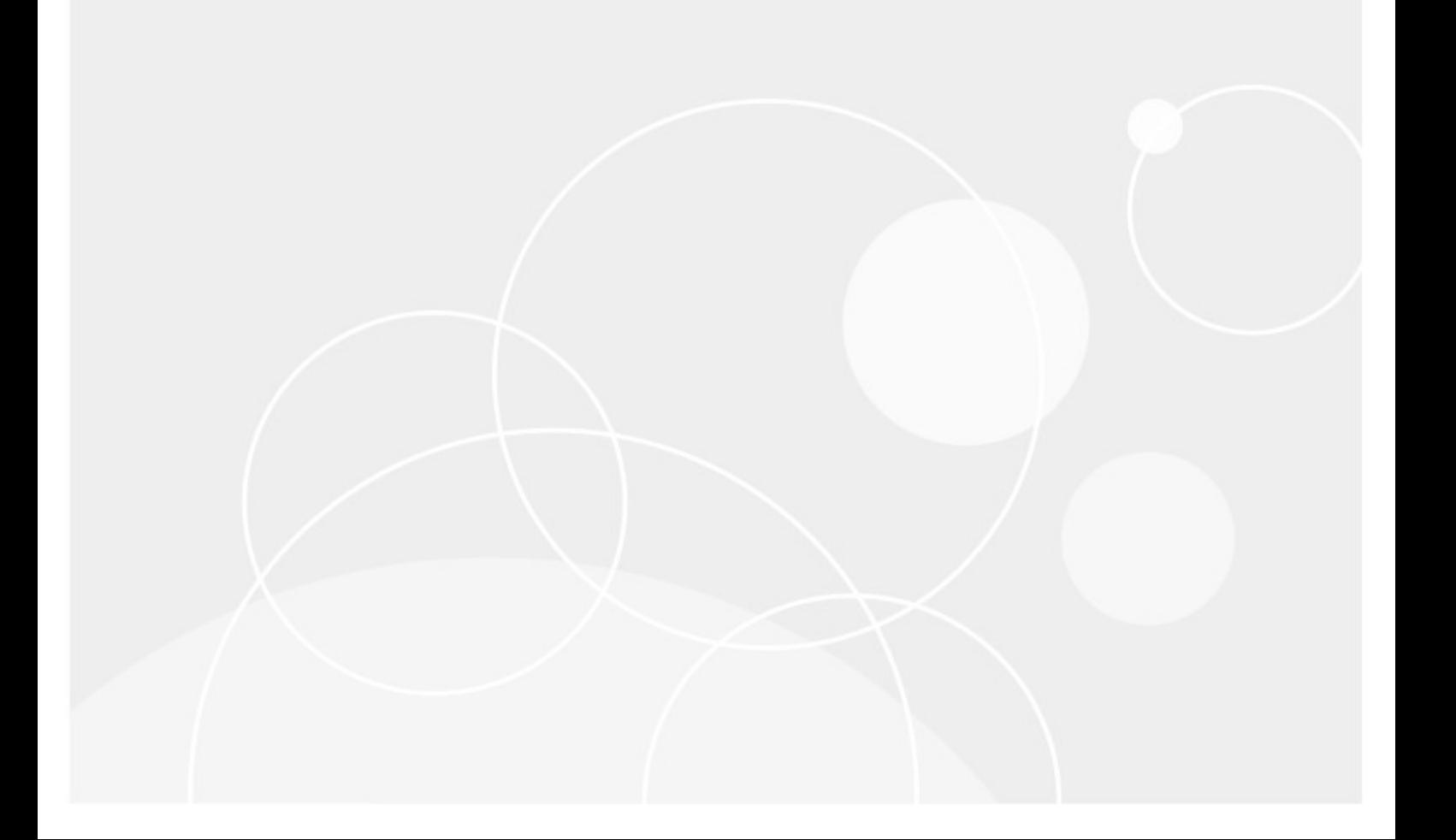

### **© 2023 Quest Software Inc. ALL RIGHTS RESERVED.**

This guide contains proprietary information protected by copyright. The software described in this guide is furnished under a software license or nondisclosure agreement. This software may be used or copied only in accordance with the terms of the applicable agreement. No part of this guide may be reproduced or transmitted in any form or by any means, electronic or mechanical, including photocopying and recording for any purpose other than the purchaser's personal use without the written permission of Quest Software Inc.

The information in this document is provided in connection with Quest Software products. No license, express or implied, by estoppel or otherwise, to any intellectual property right is granted by this document or in connection with the sale of Quest Software products. EXCEPT AS SET FORTH IN THE TERMS AND CONDITIONS AS SPECIFIED IN THE LICENSE AGREEMENT FOR THIS PRODUCT, QUEST SOFTWARE ASSUMES NO LIABILITY WHATSOEVER AND DISCLAIMS ANY EXPRESS, IMPLIED OR STATUTORY WARRANTY RELATING TO ITS PRODUCTS INCLUDING, BUT NOT LIMITED TO, THE IMPLIED WARRANTY OF MERCHANTABILITY, FITNESS FOR A PARTICULAR PURPOSE, OR NON-INFRINGEMENT. IN NO EVENT SHALL QUEST SOFTWARE BE LIABLE FOR ANY DIRECT, INDIRECT, CONSEQUENTIAL, PUNITIVE, SPECIAL OR INCIDENTAL DAMAGES (INCLUDING, WITHOUT LIMITATION, DAMAGES FOR LOSS OF PROFITS, BUSINESS INTERRUPTION OR LOSS OF INFORMATION) ARISING OUT OF THE USE OR INABILITY TO USE THIS DOCUMENT, EVEN IF QUEST SOFTWARE HAS BEEN ADVISED OF THE POSSIBILITY OF SUCH DAMAGES. Quest Software makes no representations or warranties with respect to the accuracy or completeness of the contents of this document and reserves the right to make changes to specifications and product descriptions at any time without notice. Quest Software does not make any commitment to update the information contained in this document.

If you have any questions regarding your potential use of this material, contact:

Quest Software Inc. Attn: LEGAL Dept. 4 Polaris Way Aliso Viejo, CA 92656

Refer to our Web site [\(https://www.quest.com](https://www.quest.com)) for regional and international office information.

### **Patents**

Quest Software is proud of our advanced technology. Patents and pending patents may apply to this product. For the most current information about applicable patents for this product, please visit our website at [https://www.quest.com/legal.](https://www.quest.com/legal)

### **Trademarks**

Quest, the Quest logo, and Metalogix are trademarks and registered trademarks of Quest Software Inc. and its affiliates. For a complete list of Quest marks, visit [https://www.quest.com/legal/trademark](https://www.quest.com/legal/trademark-information.aspx)[information.aspx](https://www.quest.com/legal/trademark-information.aspx). All other trademarks and registered trademarks are property of their respective owners.

### **Legend**

- **CAUTION:** A caution icon indicates potential damage to hardware or loss of data if instructions are not followed.
- **IMPORTANT, NOTE, TIP, MOBILE OR VIDEO:** An information icon indicates supporting information.

Metalogix® Replicator Updated September 2023 Version 7.4

## **Contents**

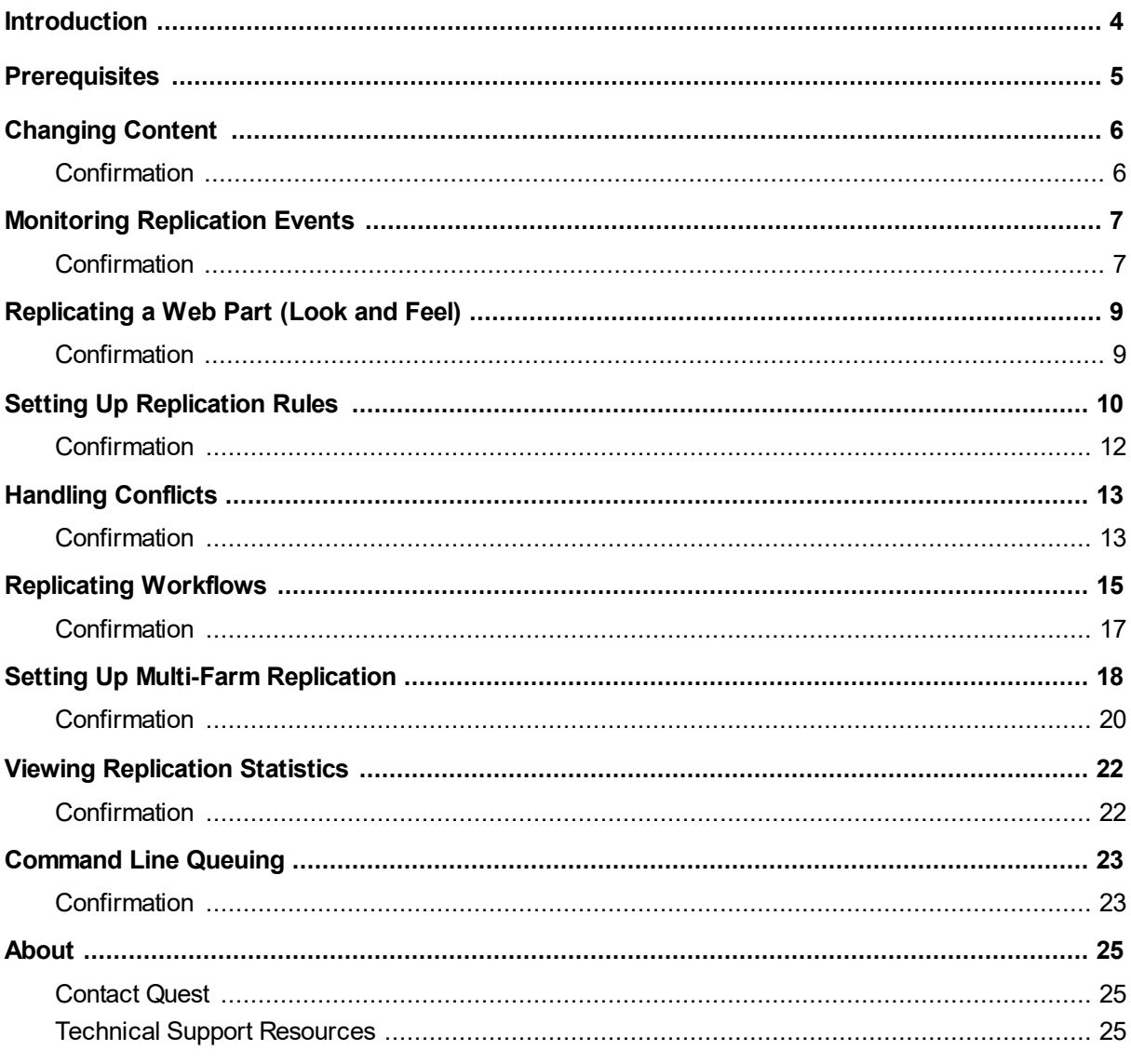

# **Introduction**

**1**

<span id="page-3-0"></span>This document provides new Replicator users with the opportunity to evaluate Replicator within their own SharePoint environment. It will lead users through a variety of common replication scenarios from simple replication, the manual restriction of replication through rules, and the setup of multi-farm environments.

## **Prerequisites**

**2**

<span id="page-4-0"></span>In order to perform the evaluation scenarios for Replicator, outlined in this document, you must first install and configure replication between two web applications See the *Metalogix Replicator Quick Start Guide* for instructions about the installation and configuration of Replicator. It is available in the distribution zip file provided with the download of Replicator or on the Quest website: <https://support.quest.com/Metalogix-Replicator/download-new-releases>

The scenarios in this document require you to prepare your environment as follows:

- · Set up replication between two farms or web applications.
- · Both of your farms, or web applications, must have common lists and libraries at their respective root sites.

# **Changing Content**

<span id="page-5-0"></span>This scenario demonstrates that a change to the content on one web application is replicated to the other web application. This assumes that you have libraries with the same name on both web applications so that Replicator will be able to find the same library on the target that is used on the source. If a matching library does not exist on the target, you can perform the [Command-line](#page-22-0) [Queuing](#page-22-0) scenario to synchronize your library before performing this scenario.

- 1. In a browser, open the source web application.
- 2. Upload a Word document to a library on your source web application.

### <span id="page-5-1"></span>**Confirmation**

1. In a browser, open the target web application. Check the corresponding library on your target web application as the one that you altered on the source and confirm that the document you uploaded to the source has been replicated over to the target. Replication may take a moment to complete, if this is the case, refresh the page until you see the replicated item on the target.

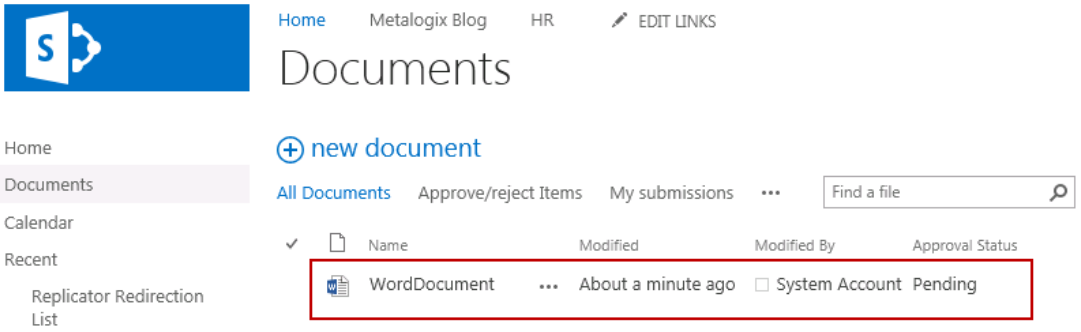

In this scenario you:

§ Added content to one web application in the form of a new document, uploaded it into a library, and had it replicate over to the other web application.

# <span id="page-6-0"></span>**Monitoring Replication Events**

This scenario demonstrates how to monitor the progress of replication and to see the contents of a replication package.

- 1. Open Central Administration for the source web application in a browser window.
- 2. Click **Application Management**.
- 3. Under Metalogix Replicator, click **Monitor Replicator** and then select the **Packages** tab.
- 4. In a web browser, open one of your web applications.
- <span id="page-6-1"></span>5. Make a change by either uploading a document or changing the title of an existing document.

### **Confirmation**

1. On the Monitor Replicator page, under the Packages tab, click **Refresh**. An entry for the package will be shown. Click **Refresh** until the Global Status of the package is "Completed". This means that replication to the target is complete.

Monitor Replicator ®

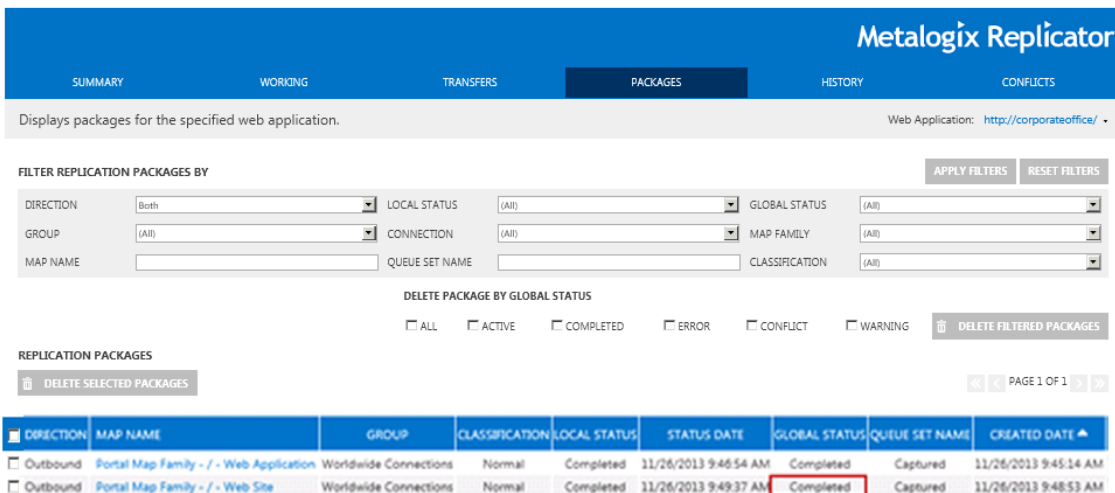

Monitoring Replication Events

2. Click on the Map Name to see the specific events that are included in the package.

Replication Package Details

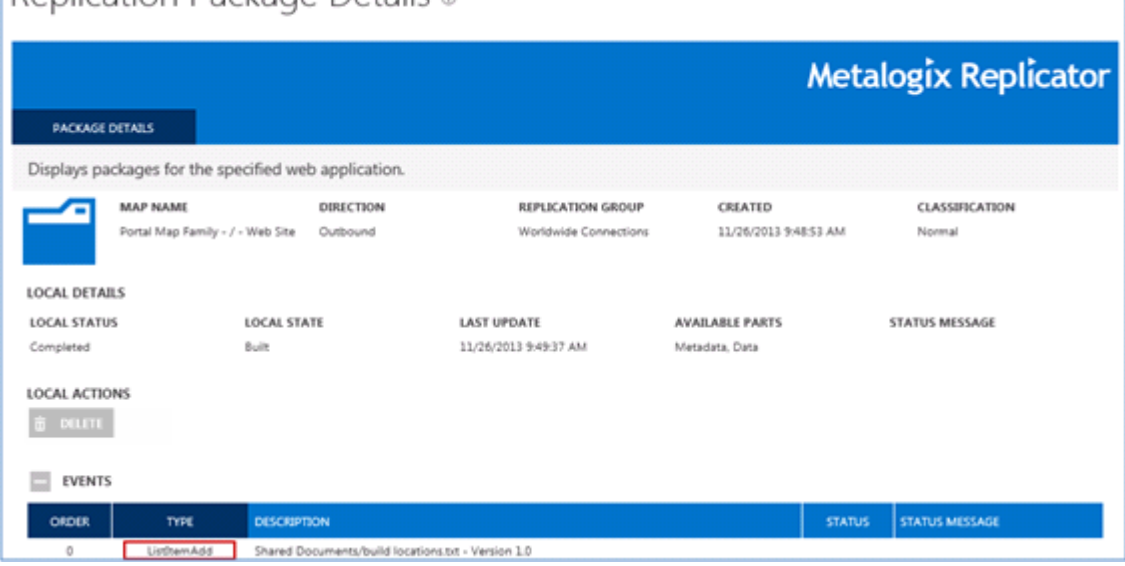

Confirm that the package details show a ListItemAdd or ListItemUpdate event for the document that was uploaded or modified above.

In this scenario you:

- § Monitored the progress of replication using the Replication Monitor page.
- § Viewed the contents of a package using the Replication Package Details page.

For more information about monitoring replication from this page, see the *Metalogix Replicator Reference Guide*.

# <span id="page-8-0"></span>**Replicating a Web Part (Look and Feel)**

This scenario demonstrates the abilities of Replicator to replicate look and feel changes to your SharePoint environment. It will do so by adding a list web part:

- 1. In a web browser, open the source web application.
- 2. Edit a page and add a list view web part for a list on the site.
- <span id="page-8-1"></span>3. Save changes.

## **Confirmation**

The result of this test is that Replicator has replicated the addition of the list view web part from the source to the target web application.

1. View packages in Replication Monitor under the Package tab to confirm replication is completed. **B** DELITE SELECTED PACK  $\Box$   $\Box$  PAGE 1.0F1

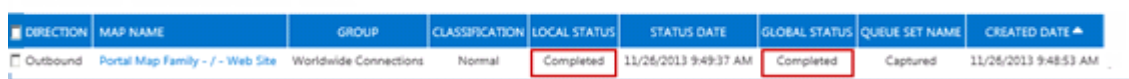

2. In a web browser, open the target web application. The change that was made on the source web application will appear on the target web application.

In this scenario you:

■ Added a list view web part for a list on a site, which was replicated from the soruce web application to the target web application.

## <span id="page-9-0"></span>**Setting Up Replication Rules**

This scenario demonstrates the creation of rules to limit what is replicated. This rule will allow replication to skip when the list item has not been "Approved" and will replicate once the Approval Status has been changed to "Approved". This scenario requires the use of a document library where Content Approval has been enabled in the Versioning Settings.

- 1. Go to **Application Management** in **Central Administration**.
- 2. Select **Manage Map Families** under Metalogix Replicator.
- 3. Select **View Maps**, to the right of the map on which you wish to set up the rule. Manage Map Families ®

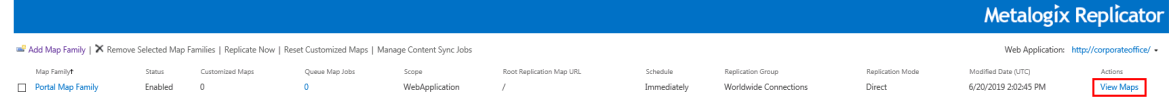

4. Select the (...) button next to the web application map, and then select **Manage Replication Rules**. This will take you to the Manage Replication Rules page.

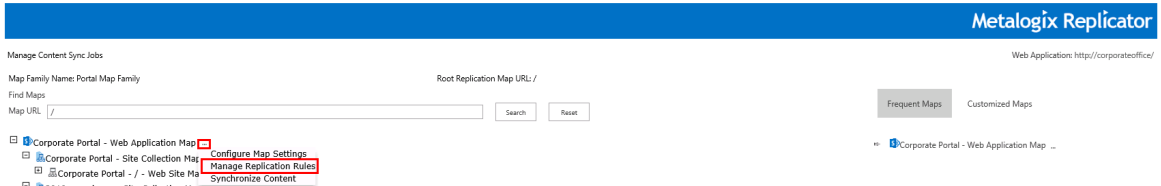

5. On the Manage Replication Rules page, select the Add Rule button. This will open the Configure Replication Rule page.

Manage Replication Rules o

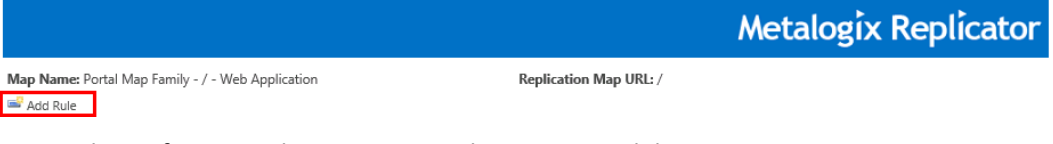

6. Begin rule configuration by giving your rule a name, and description.

#### Pulo Namo:

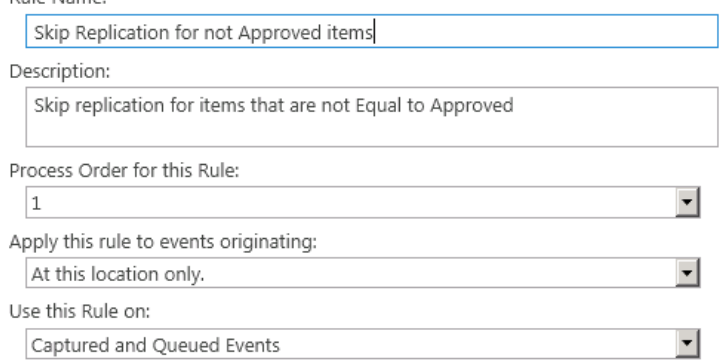

7. Select List Item Column as the rule condition. Click **Next**.

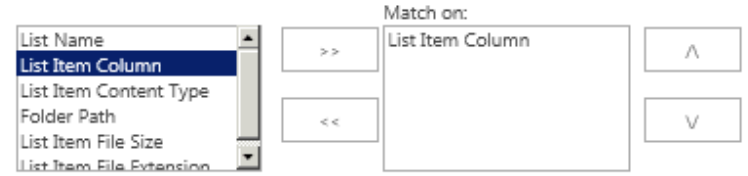

8. Select Skip Event as the rule action. Then select **Next**.

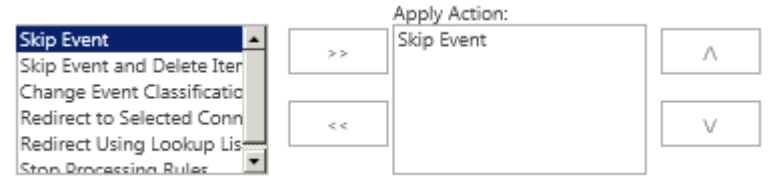

9. Enter "Approval Status" as the list item column name, and the test condition as "is not equal to" "Approved", stating that the rule should be processed if the item's approval status is not equal to Approved. Select **Next**.

Condition Name:

List Item Column

Condition Type: List Item Column

Process rule actions for lists with versioning enabled:

Process rule when column:

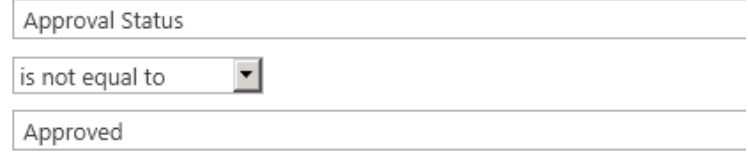

10. Keep the default setup for the next screen,simply select **Next**.

11. Click **Finish** on the summary page to finalize the creation of the rule.

## <span id="page-11-0"></span>**Confirmation**

- 1. Test this rule by uploading a document to the library. The "Approval Status" will be "Pending".
- 2. Check the **Monitor Replicator** page, under the **Packages** tab on the source. Select the map name for the latest package; this will open a Replication Package Details window. Here you will see that the event was skipped because of the rule.

Replication Package Details o

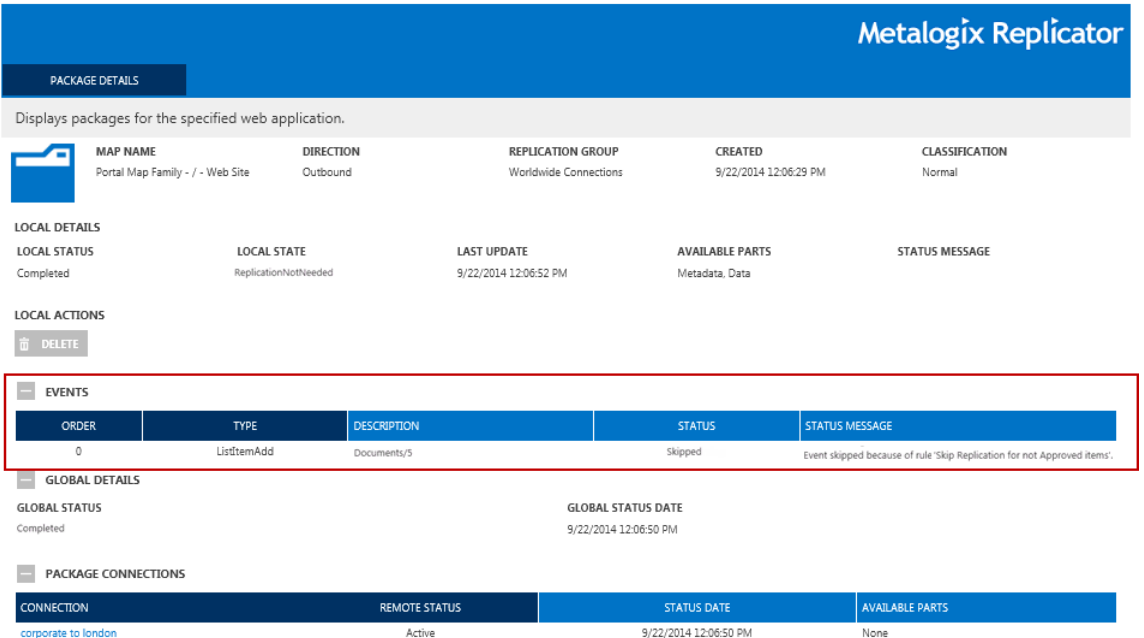

- 3. Check the target, the item will not have replicated over.
- 4. Approve the document to set the Approval Status for this item to "Approved".
- 5. Check the Monitor Replicator page under the Packages tab and the target, the item will have replicated over.

In this scenario you:

- Created a replication "Skip" rule to the Portal Map Family, specifying that items with an Approval status "not equal to" Approved will not be replicated.
- Added a document with Approval Status "pending" to the source web application, which did not replicate over to the target web application.
- Monitored the process of replication using the Replication Monitor page.
- § Viewed the contents of the package on the Package Details page for the added document.
- Changed the Approval Status for the item to Approved, at which point the item successfully replicated from source web application to target web application.

# **Handling Conflicts**

<span id="page-12-0"></span>This scenario demonstrates the capability of Replicator to handle conflicts. The default conflict setting for connections is to skip replication on inbound changes to list and library items, if the modified time stamp on the inbound item is older than the modified time stamp of item on the target.

- 1. In a web browser open your source web application.
- 2. In an adjacent window open your target web application.
- 3. Make sure that you have an identical Calendar event on both web applications. Open it on both the source and target.
- 4. Modify the calendar event on the source by adding a "1" to the title, but do not save the change. Modify the calendar event on the target by adding a "2". Do not save the changes.
- 5. Save the calendar event on the source and then quickly save the calendar event on the target. This causes a conflict.

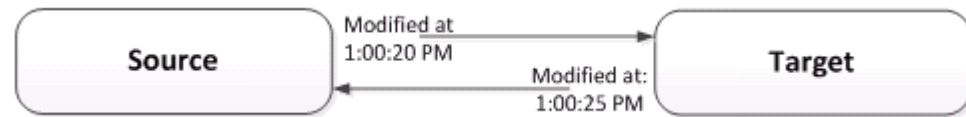

## <span id="page-12-1"></span>**Confirmation**

1. Go to the **Monitor Replicator** page under the **Packages** tab for the target, found on the **Application Management** page. You can see that a conflict occurred where the status is "warning" on the inbound package.

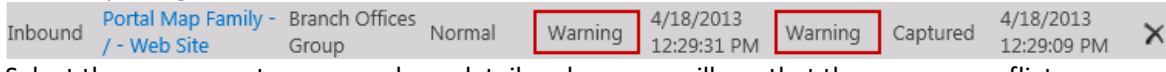

2. Select the map name to open package details, where you will see that there was a conflict. Replication Package Details ®

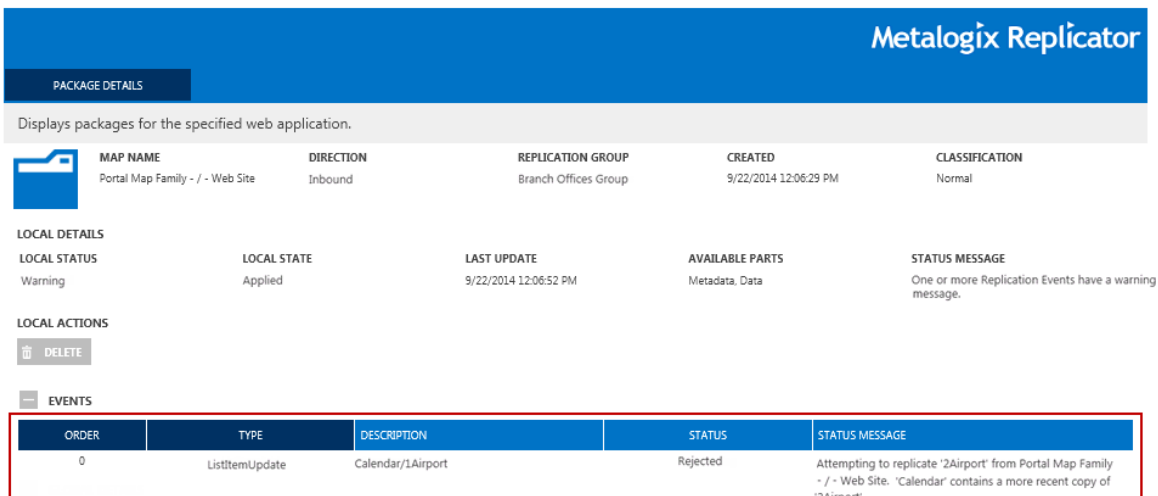

3. The default conflict setting is set to automatically Skip. This means that the newer change is automatically applied on the source, and the older package from the source is skipped with a status

of "rejected", rather applying the newer version from the target on both. The result should be that when you refresh your source web application, you will see a "2" at the end of the title. In this scenario you:

- · Modified an event on both the source and target, with different prefixes for the titles.
- Monitored the process of conflict handling.
- · Viewed the package details for the package on the target source, using the Replication Package Details page.

The expected result is that Replicator handles conflicts as specified, and that the Replicator conflict management functions as specified in configuration. In this case that the conflict automatically Skips by applying the newer change on the source.

For further detailed instructions and information about conflict handling see the "Monitor Conflicts" section in the *Replicator [Reference](http://documents.quest.com/Metalogix-Replicator ) Guide*.

Also see the following *Scenario User Guide* article for further conflict handling details: *[Conflicts](http://documents.quest.com/Metalogix-Replicator) in Replicator: Best Practices and [Configuration.](http://documents.quest.com/Metalogix-Replicator)*

## **Replicating Workflows**

**8**

<span id="page-14-0"></span>This scenario demonstrates the capability of Replicator to replicate in-process workflows. You must first ensure that capturing workflows is selected on your Map Family configuration settings. You will then add a workflow, start it on an item, and complete the workflow.

1. Go the Manage Map Families in Central Administration for both your source and target web applications. Select the Map family, and click View Maps. Manage Map Families ®

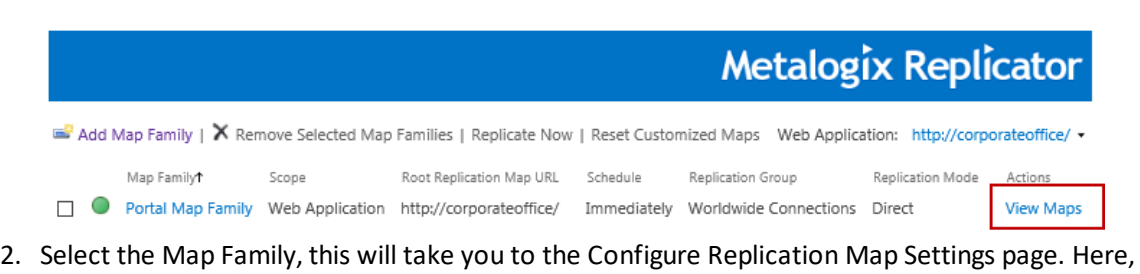

#### select All Events for workflows.

#### General Settings

Mans

Map.

Map Name: Portal Map Family - / - Web Application Map Family: Portal Map Family Set whether replication is currently enabled for this Replication Map URL: http://corporateoffice Scope: Web Application Replication Map and all inheriting Child Replication Enable this Replication Map: ● Yes ONo Enable Replication Maps that inherit this Replication Map: ● Yes ONo Replication Events **Event Group** Selected Select the Events that will be tracked and captured for Web Application **Site Collection Add** replication by this Replication Site Collection Delete Site G

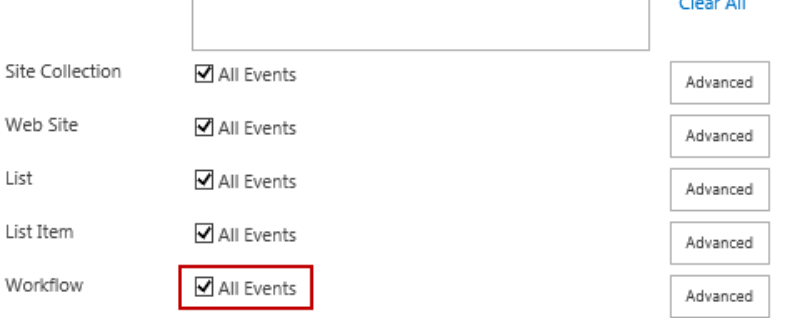

#### 3. Click Ok.

4. In a web browser, open your source web application.

List

Select All

5. Add an Approval workflow to a list or library.<br>
Corporate Portal

### Settings > Add a Workflow o

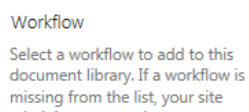

administrator may have to<br>publish or activate it

Select a workflow template:

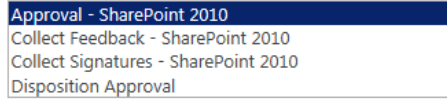

#### Description:

Routes a document for approval. Approvers can approve or reject the document, reassign the approval task, or request changes to the document.

 $\blacktriangle$ 

L.

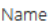

Enter a name for this workflow. The name will be used to identify this workflow to users of this document library.

Enter a unique name for this workflow: Approval

### 6. Start the approval workflow on an item in the list or library.

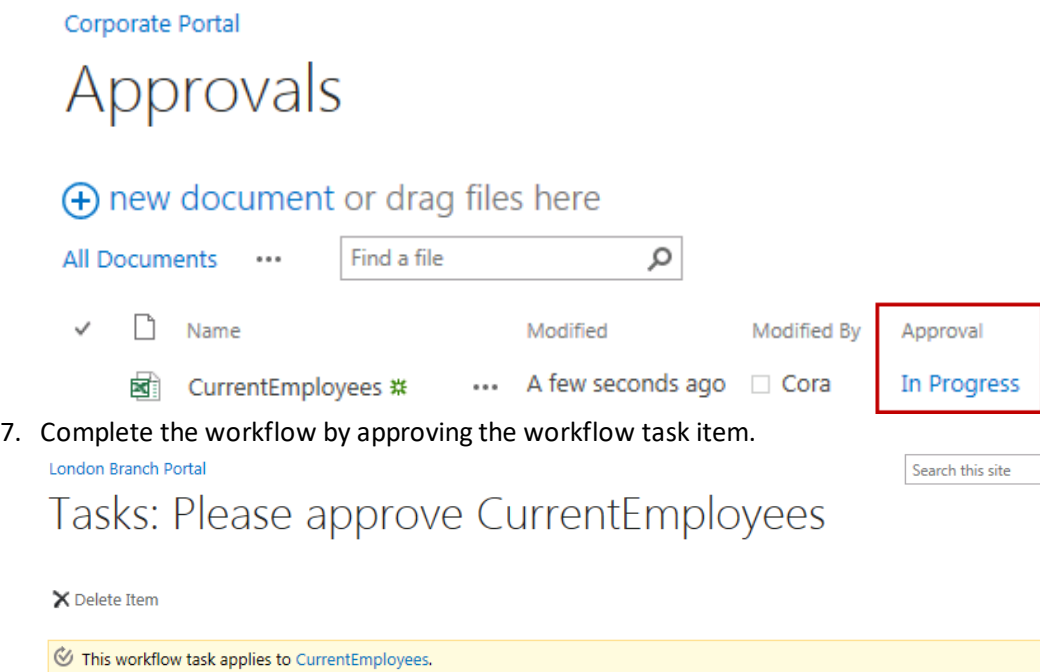

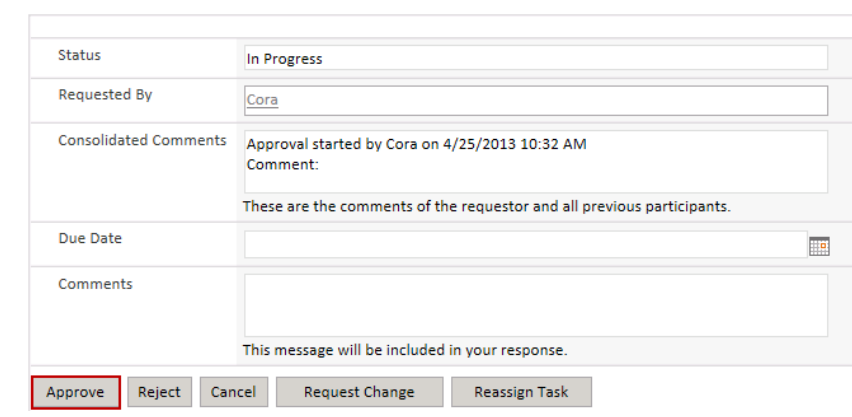

## <span id="page-16-0"></span>**Confirmation**

1. Check the progress of replication on the **Monitor Replicator** page under the **Packages** tab and wait for the replication of the above actions to complete.

Monitor Replicator ®

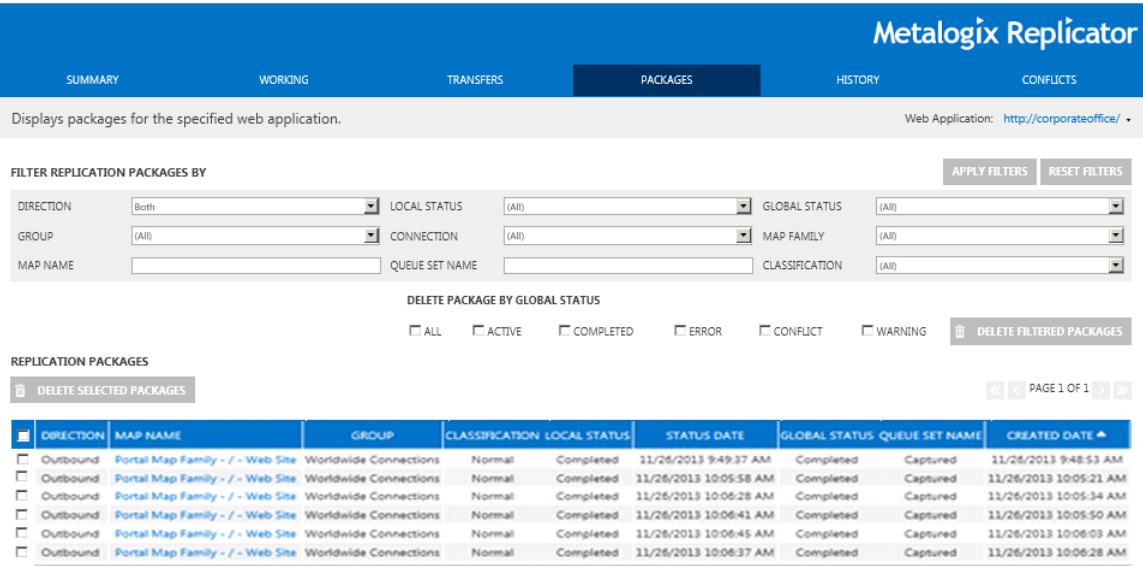

- 2. In a web browser, open your target web application.
- 3. Check that the Approval workflow created above is available on both the source and target list or library.
- 4. Check to see that the approval workflow has run on the item on the target and the workflow status for the item is "Approved".

## Approvals

### (+) new document or drag files here

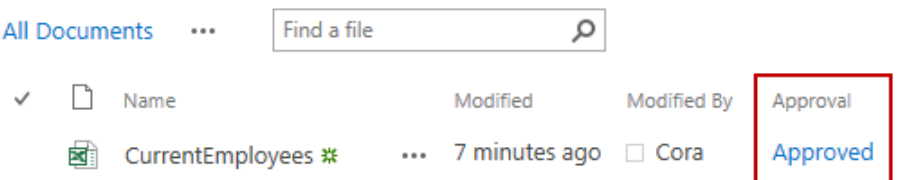

In this Scenario you:

- Checked to see that the workflow task on the target was replicated and completed.
- § Checked that the workflow was successfully added, and the addition was replicated from source web application to target web application.
- Checked that the workflow was successfully started, and replicated from source web application to target web application.
- Checked that the workflow was successfully completed by approving; approval was replicated from source web application to target web application.

The expected result is that Replicator is able to replicate the starting of the approval workflow and is able to replicate the approval of the item.

# <span id="page-17-0"></span>**Setting Up Multi-Farm Replication**

This scenario demonstrates how to set up a multi-hop scenario where replication will occur between three different web applications. The web applications will be called Corporate, London, and Hong Kong.

- 1. Set up your environment as detailed in the *Metalogix Replicator [Installation](http://documents.quest.com/Metalogix-Replicator) Guide*. Be sure you set up bidirectional replication between two web applications. For this scenario we'll call these two web applications London and Corporate.
- 2. Enable a web application; we will call this web application Hong Kong in this scenario. In order to enable the web application for replication, go to the **Configure Application** page found in the Metalogix Replicator section of the SharePoint **Application Management** page.

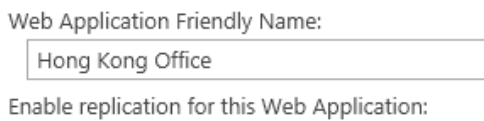

- $O(10^{10})$  Ves  $O(10)$
- 3. Go to the **Manage Replication Groups** page, found in **Application Management** for your Hong Kong web application.
- 4. Select **Add Group** and title your group "Branch Offices Group" so that it matches the group that London and Corporate are a part of. Click **Ok**.

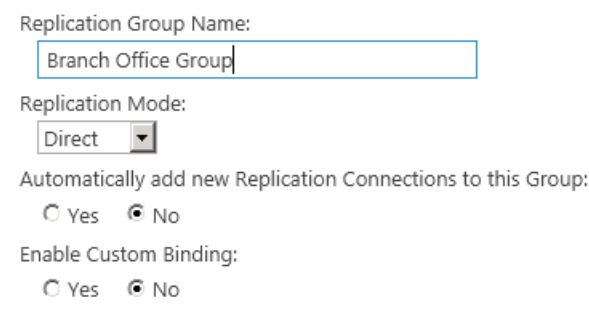

- 5. Set up a connection connecting Hong Kong to London. Do this by **selecting Manage Replication Connections** in **Application Management**.
- 6. Select **Add Connection** and title your group descriptively Hong Kong to London. Complete the Target Web Application section using London's information and credentials. Disregard the Target

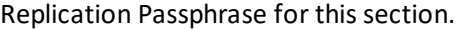

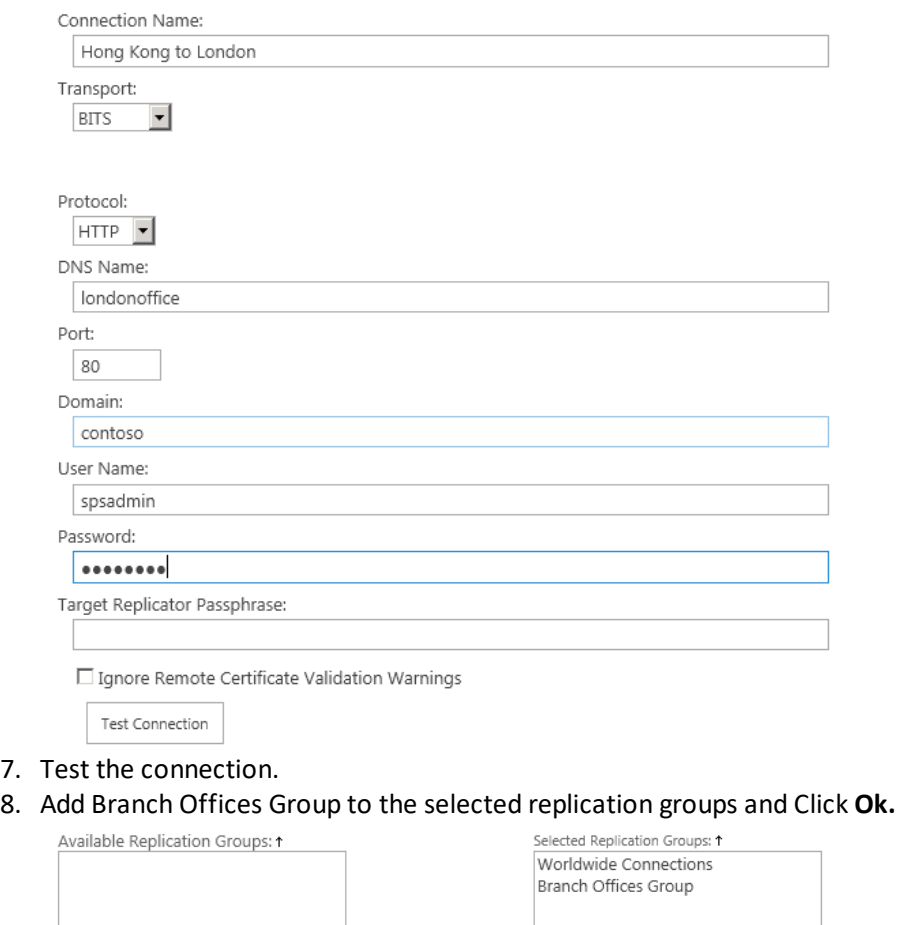

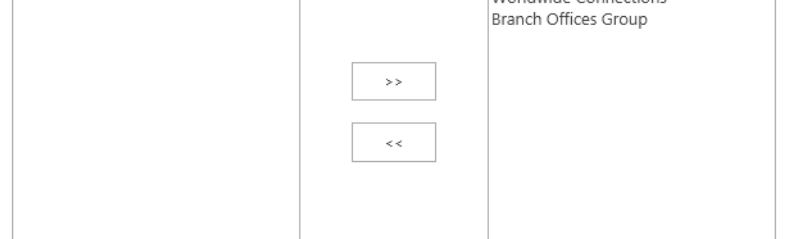

9. On your London web application go to the Manage Replication Connection page, found in Application Management. Create a connection from London to Hong Kong. The Target Web

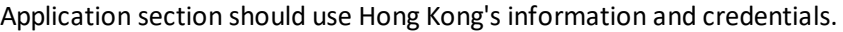

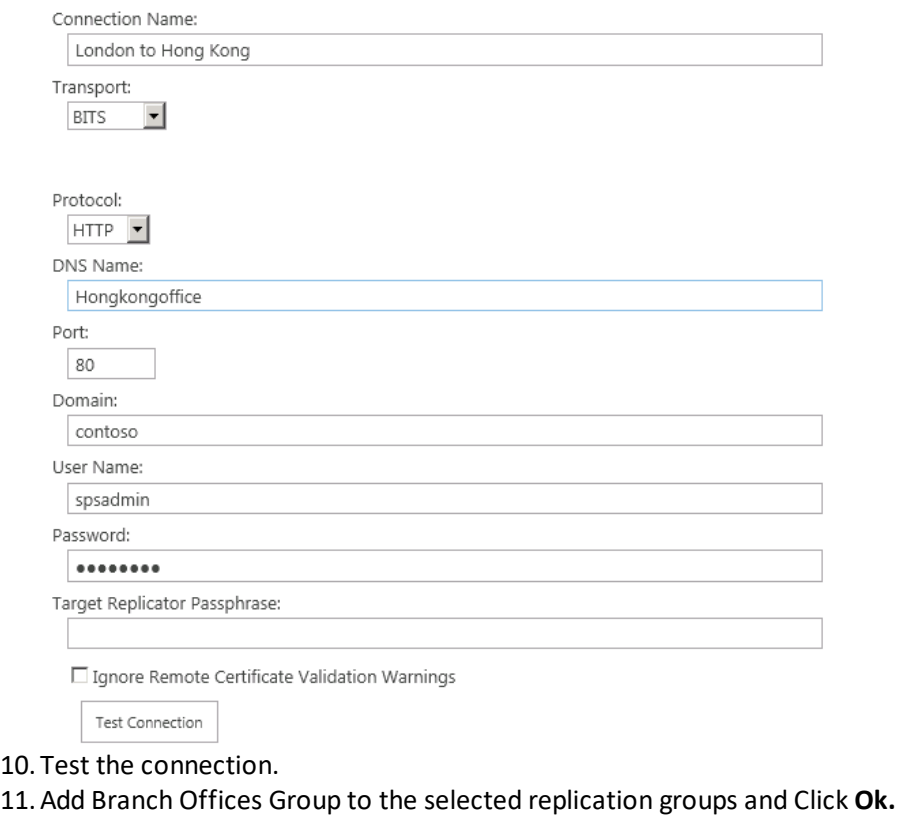

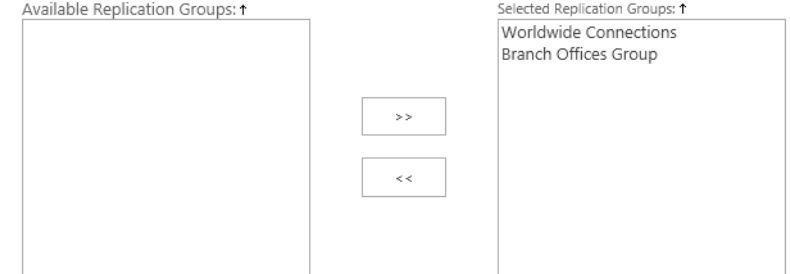

12.Verify that the "Portal Map Family" has replicated over to Hong Kong automatically by checking in **Manage Map Families**, found in **Application Management**.

## <span id="page-19-0"></span>**Confirmation**

- 1. Verify that multi-hop replication works by opening your Corporate web application in a web browser and uploading a word document.
- 2. Open your London and Hong Kong web applications in web browsers and check that the change you applied to the Corporate document library has replicated over to the same library on London and Hong Kong.
- 3. Check the **Monitor Replicator** page under the **Packages** tab for each of the web applications to see that packages have been sent over.

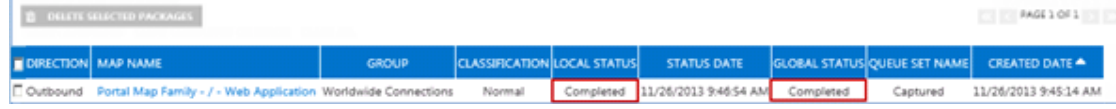

- 4. Check out the document on the Hong Kong web application and watch the checkout status replicate back to London and Corporate.
- 5. Check the **Monitor Replicator** page under the **Packages** tab for each of the web applications to see that packages have been sent over.

In this scenario you:

- · Enabled a third web application.
- · Created a connection for the third web application both to and from.
- · Created a replication group.
- Monitored the automatic replication of a map family.
- · Added and monitored the replication of a package between all three web applications.

The result of this test should be that you are able to replicate changes from Corporate to London to Hong Kong and back from Hong Kong to London and Corporate.

# <span id="page-21-0"></span>**Viewing Replication Statistics**

This scenario demonstrates the viewing of replication statistics for a web application.

- 1. In a web browser, open **Central Administration** for a web application, on which you have performed changes after the installation of Replicator.
- 1. Click **Application Management**.
- 2. Click **Metalogix Replicator**
- 3. Click the **History** tab.

## <span id="page-21-1"></span>**Confirmation**

This page will provide you with an overview of your Replicator environment for the specified web application. It will provide you with such information as the current number of packages being transferred in replication, as well as the estimated time and percentage left until completion of transfer.

For more information about this page, see the *Metalogix Replicator [Reference](http://documents.quest.com/Metalogix-Replicator) Guide*.

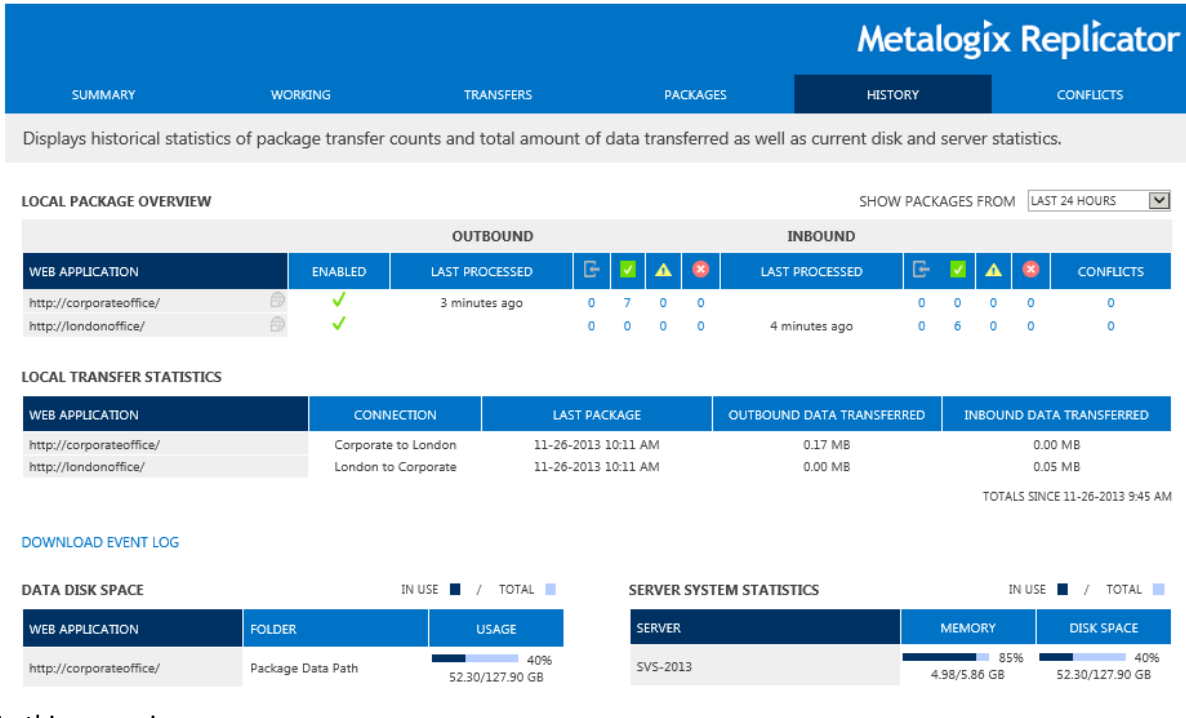

Monitor Replicator ®

In this scenario you:

■ Monitored replication statistics through the Replicator Status page.

## **Command Line Queuing**

<span id="page-22-0"></span>This scenario demonstrates the capability provided by Replicator to queue specific content from one web application to another using a command-line or PowerShell command. This scenario requires that you have a list or library on your source web application.

This command will queue the list or library including all list items.

- 1. Open a Command Prompt or PowerShell window.
- 2. Run the following PowerShell command.
- 3. Substitute all URLs, map family names, and list titles with ones that match your environment.

### **PowerShell**

PS>Schedule-ReplicatorMap -URL "http://portalmapfamily/web site" -Type List IncludeChildTypes Folder -Jobname Test

## <span id="page-22-1"></span>**Confirmation**

- 1. Open the **Monitor Replicator** page under the **Packages** tab for your source web application, found in **Central Administration** under **Application Management**.
- 2. Confirm that the list you queued with your command is replicating. There may be more than one package.  $DACF1OF1$

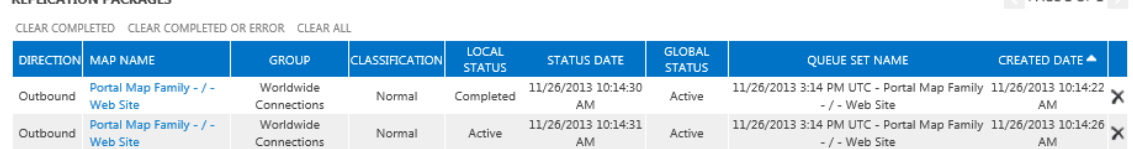

3. Open the relevant packages to make sure that all list and list item event have been queued.

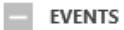

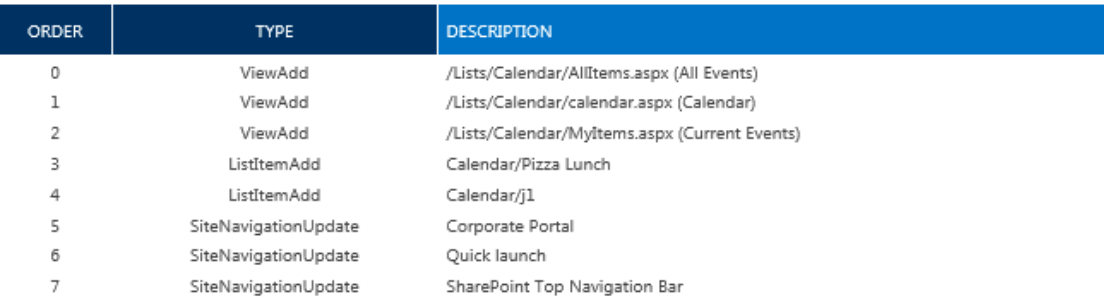

4. Check to see that the list has updated on the target web application by opening the list in a web browser.

For more information about the arguments for this command, please see the Replicator [Command](http://documents.quest.com/Metalogix-Replicator) Line [Reference](http://documents.quest.com/Metalogix-Replicator) Guide.

In this scenario you:

?Performed maintenance task using command-line or PowerShell command.

 $\mathcal{L}$ Queued specific content, like a list.

# **About**

**12**

<span id="page-24-0"></span>We are more than just a name. We are on a quest to make your information technology work harder for you. That is why we build community-driven software solutions that help you spend less time on IT administration and more time on business innovation. We help you modernize your data center, get you to the cloud quicker and provide the expertise, security and accessibility you need to grow your data-driven business. Combined with Quest's invitation to the global community to be a part of its innovation, and our firm commitment to ensuring customer satisfaction, we continue to deliver solutions that have a real impact on our customers today and leave a legacy we are proud of. We are challenging the status quo by transforming into a new software company. And as your partner, we work tirelessly to make sure your information technology is designed for you and by you. This is our mission, and we are in this together. Welcome to a new Quest. You are invited to Join the Innovation™.

### **Our brand, our vision. Together.**

Our logo reflects our story: innovation, community and support. An important part of this story begins with the letter Q. It is a perfect circle, representing our commitment to technological precision and strength. The space in the Q itself symbolizes our need to add the missing piece  $-$  you  $-$  to the community, to the new Quest.

## <span id="page-24-1"></span>**Contact Quest**

For sales or other inquiries, visit [www.quest.com/contact.](http://www.quest.com/contact)

## <span id="page-24-2"></span>**Technical Support Resources**

Technical support is available to Quest customers with a valid maintenance contract and customers wh o have trial versions. You can access the Quest Support Portal at <https://support.quest.com>

The Support Portal provides self-help tools you can use to solve problems quickly and independently, 24 hours a day, 365 days a year. The Support Portal enables you to:

- · Submit and manage a Service Request
- · View Knowledge Base articles
- · Sign up for product notifications
- · Download software and technical documentation
- · View how-to-videos
- · Engage in community discussions
- · Chat with support engineers online
- · View services to assist you with your product